# **AE Timer Web Part**

© AMREIN ENGINEERING AG Version 1.0

May 2013

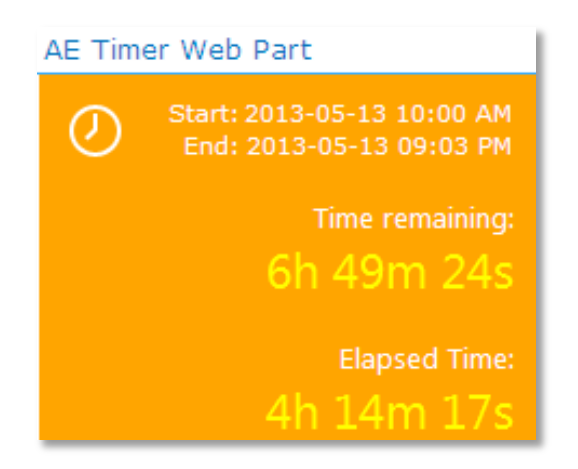

## **Description**

The AE Timer Web Part allows to display a countdown timer and/or an "elapsed time" timer.. The AE Timer Web Part can be used with Windows Sharepoint Services V3, MOSS 2007, Sharepoint 2010 and Sharepoint 2013

The following parameters can be configured:

- Start Date/Time
- End Date/Time
- CSS style
- Timer Display
- Web Part Connection

### **Prerequisites**

Before you attempt to install the solutions you need to make sure that you have the following installed on your server(s):

Microsoft Office SharePoint Server 2007, WSS 3.0, Sharepoint 2010 or Sharepoint 2013  $\bullet$ 

## **Installation**

#### Manual Installation

- 1. download and unpack the **AETimerWebpart.zip** file. The ZIP archive contains the AETimerWebpart.dll and the AETimer.webpart files.
- 2. drop the **AETimerWebpart.dll** either into the SPS web application bin directory or into the GAC of your Sharepoint server (c:\windows\assembly).
- 3. add the following line to the "<SafeControls>" section of your Web.Config file. Please make sure that the line is added as one single line (no line breaks):

<SafeControl Assembly="AETimerWebpart, Version=1.0.0.0, Culture=neutral, PublicKeyToken=8d76c393d8c0bb23" Namespace="AETimerWebpart" TypeName="\*" Safe="True" SafeAgainstScript="False" />

from the top site go to "Site Actions/Site Settings/Modify All Site Settings/Galleries/Web Parts"

4. use the "Upload" menu option to upload the AETimer.webpart file.

#### Automatic Installation

- 1. Unpack the **AETimerWebpart.wsp** and **Install.bat** files from the Zip Archive and place the 2 files onto your Sharepoint Server.
- 2. Add the Solution by either running **Install2007.bat** for Sharepoint 2007, **install2010.bat** for Sharepoint 2010, **install2013.bat** for Sharepoint 2013 or by manually entering: stsadm -o addsolution -filename AETimerWebpart.wsp
- 3. Deploy the solution by navigating with your browser to "Central Administration > System Settings > Farm Management > Manage farm solutions":

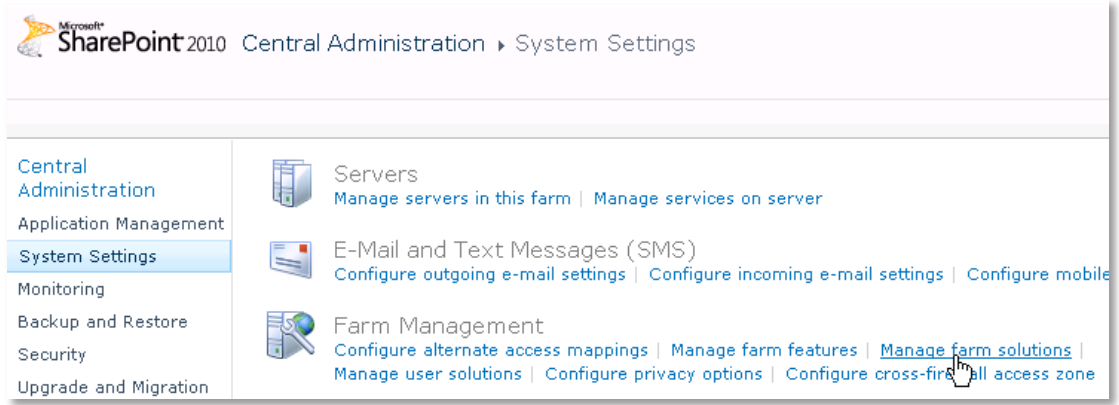

4. You should now see the **AETimerWebpart.wsp** in the farm's solution store:

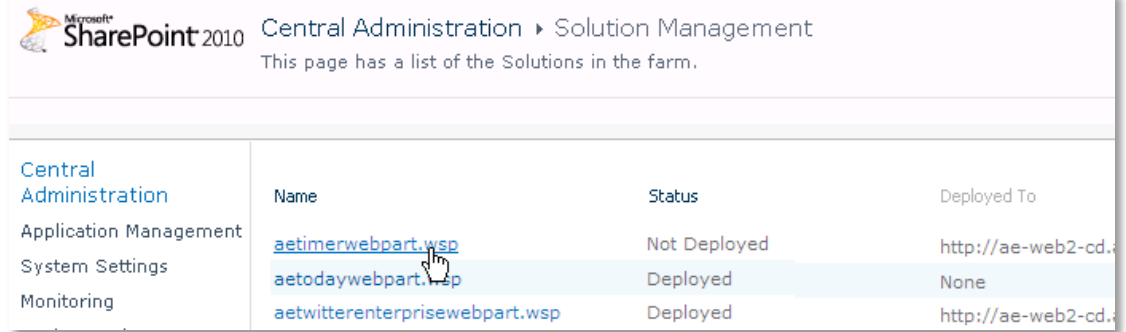

#### Click on "**AETimerWebpart.wsp**" to deploy the solution:

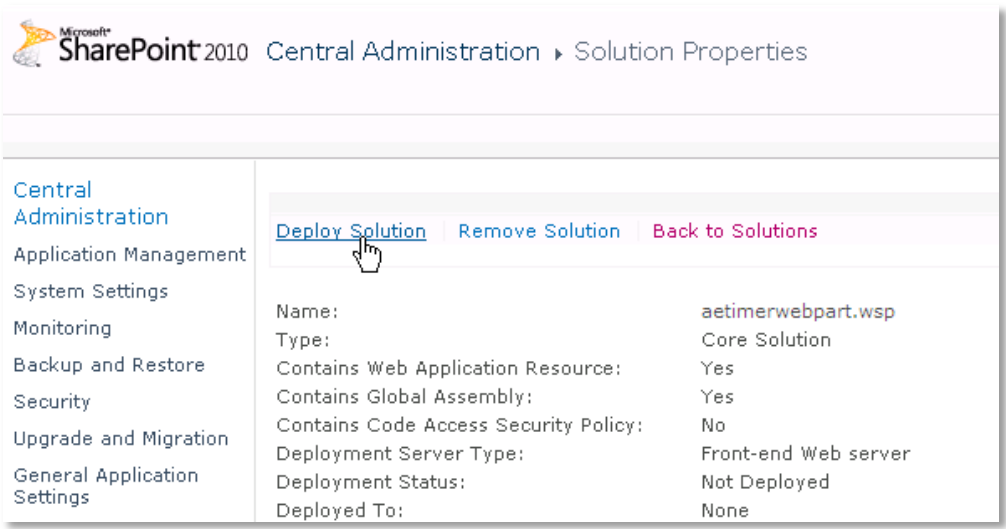

5. Proceed to activate the feature by navigating to the "**Site Actions/Site Settings**" page in your top-level site:

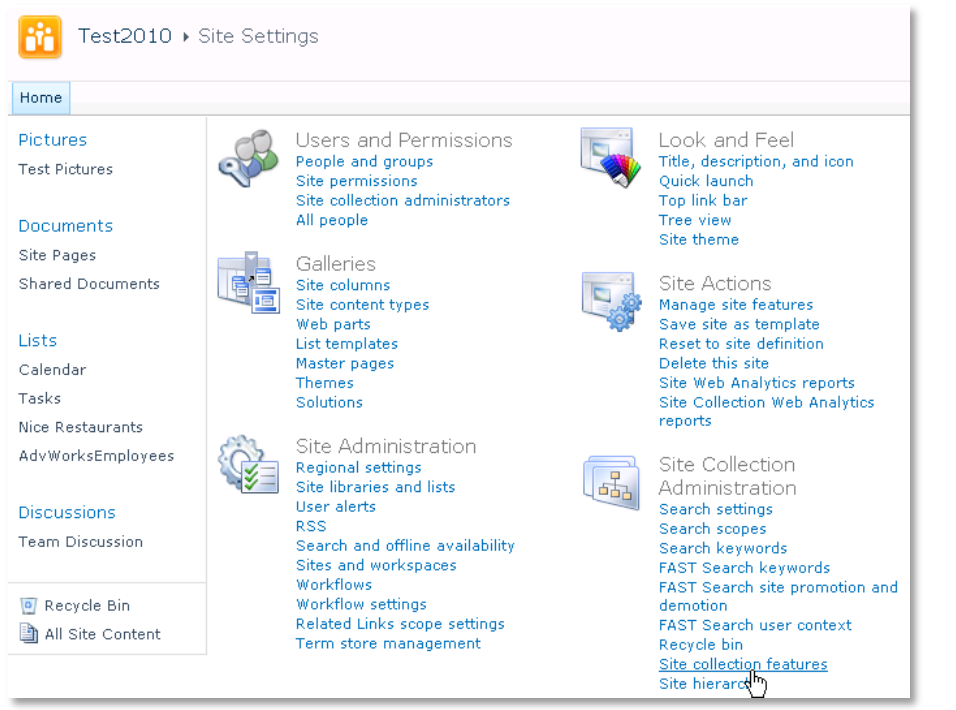

Choose "**Site collection features**" to navigate to the Site Collection Features page:

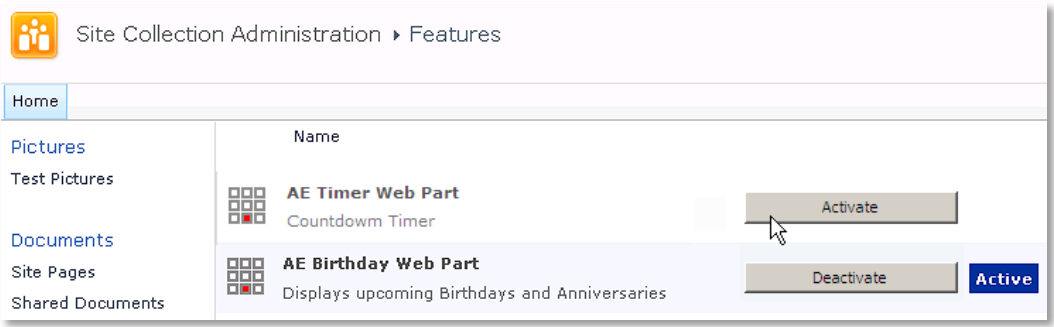

Activate the "**AE Timer Web Part**" feature

#### Adding the Web Part to a Page

Navigate to a page where you would like to place the web part and choose "*Site Actions/Edit Page*" Add the web part to the appropriate zone. The web part is listed in the "**Amrein Engineering**" gallery section :

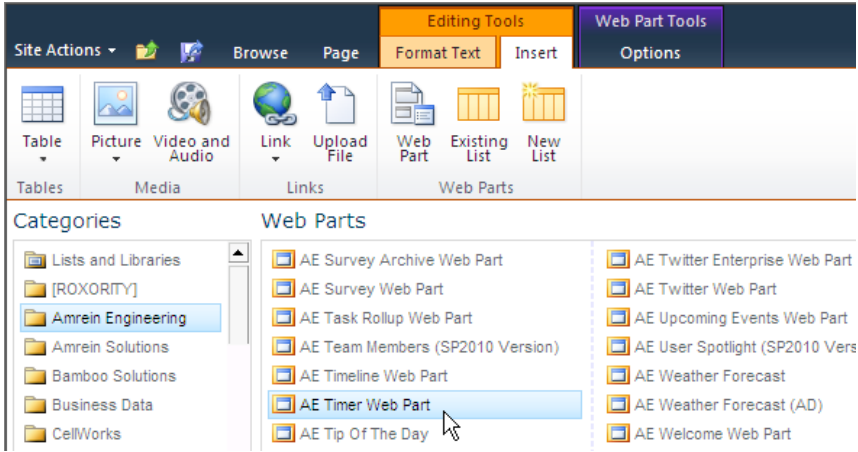

#### **Web Part Configuration**

Configure the following Web Part properties in the Web Part Editor "**Miscellaneous**" pane section as needed:

- **Start Time**:
	- enter the Timer start date and time (Default= "Now")
- **End Time**:

enter the Timer end date and time (Default= "Now" + 1 hour) You also can supply the End Time via a *Web Part connection*. For example, you might use the AE Filter web part to dynamically select a task list's "Due Date":

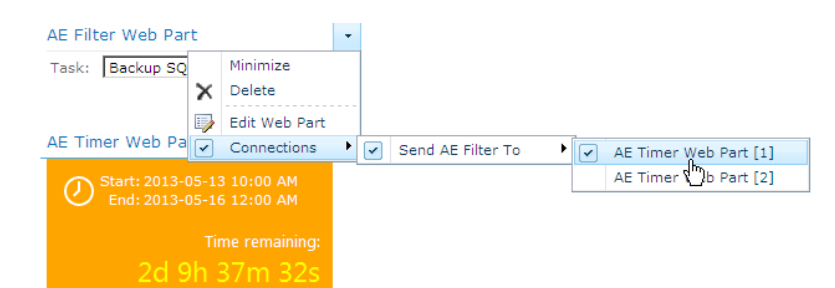

- **Use AM/PM time format**:  $\bullet$ either us the military or AM/PM time format
- **Display Start and End Time**: optionally display the timer's start and end time
- $\bullet$ **Display Elapsed Time**: optionally display the timer's elapsed time
- **Display Timer Icon**: optionally display the timer icon in the upper lefthand corner
- **Display Units:**
	- either display the time formatted as
	- day:hours:minutes:seconds
	- hours
	- days

#### **Timer CSS Style**:

optionally enter the CSS style for the Timer box Example:

font:10pt Segoe UI;color:white;background-color:orange;padding:10px; textalign:right;width:210px;height:150px

- **Time Font**: optionally enter the CSS style for the Timer countdown display Example: 17pt Segoe UI;color:yellow;vertical-align:bottom
- **Time Remaining Label**: enter the label to be displayed

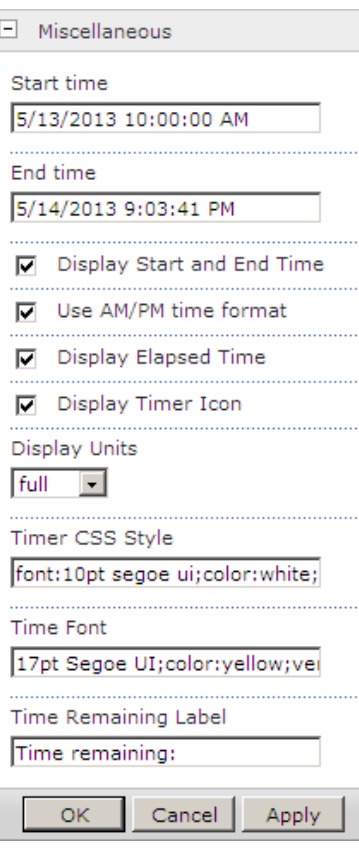